## **Reservar Espaços Físicos**

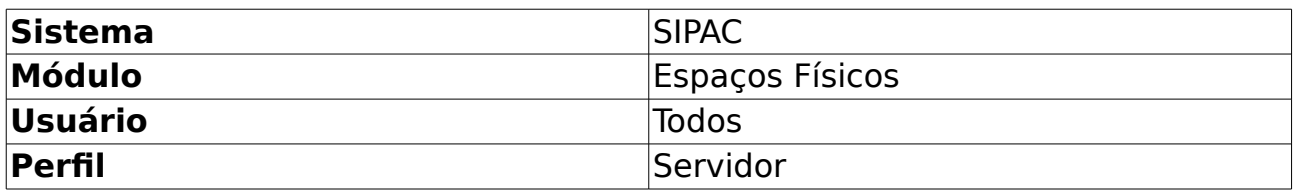

Esta funcionalidade é utilizada por todos os usuários com habilitação para realizar reservas de espaços físicos.

Para acessar a reserva de espaços, siga o caminho exemplificado abaixo:

SIPAC → Aba Requisições → Espaços Físicos → Reservas de Espaços Físicos → Cadastrar Reserva

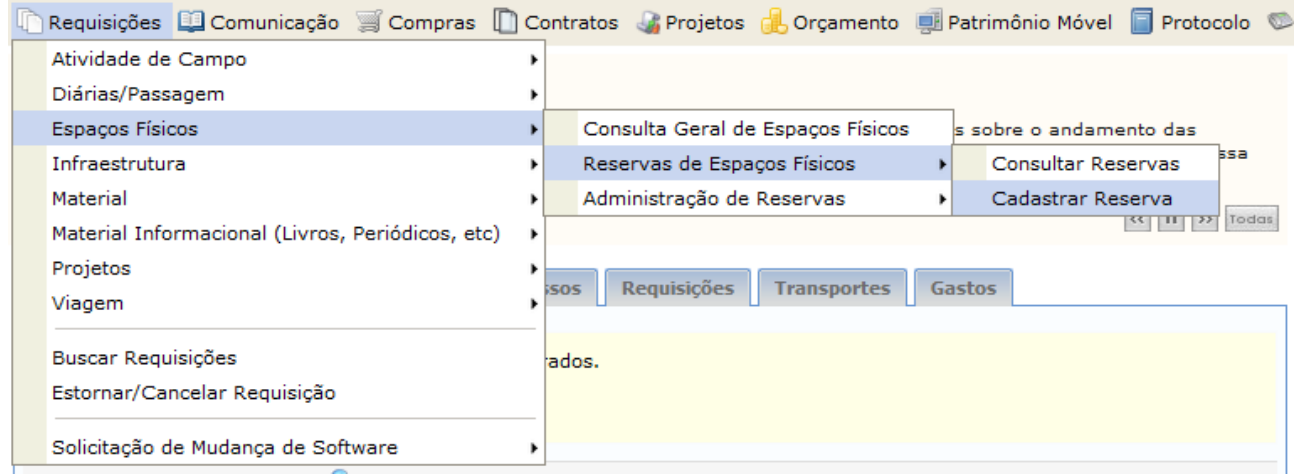

Figura 1 – Caminho para o cadastro de reserva

O sistema exibirá a tela para o preenchimento dos Detalhes da Reserva:

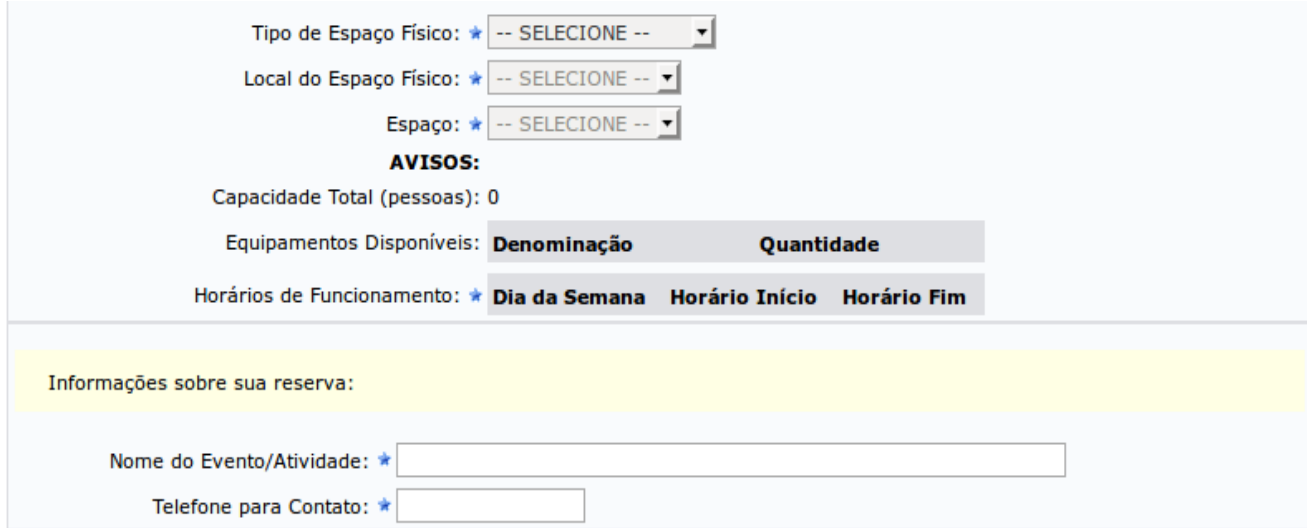

Figura 2 – Dados da Reserva para seleção

Caso desista da operação, clique em **Cancelar** e confirme na janela que será apresentada pelo sistema. Esta operação é válida para todas as telas que apresentem esta função.

Para retornar à página inicial do módulo, clique no link rortal Administrativo Esta opção é válida sempre que a função estiver disponível.

Os seguintes tipos de espaço estão disponíveis atualmente para seleção:

- Auditório: Espaços exclusivos para eventos com público numeroso;
- Esportivo: Quadras de esportes, academia, sala de yoga, etc.;
- Laboratório: De ensino ou pesquisa, nas mais diversas áreas;
- Sala de Aula: Salas cujo principal uso é acadêmico, mas possuem horários disponíveis para outras atividades, ou mesmo para aulas não ensaladas previamente pela PROGRAD;
- Sala de Estudos: Para os cursos de graduação e pós-graduação;
- Sala de Reuniões: Disponíveis para reuniões de departamentos, colegiados, pró-reitorias, etc.;

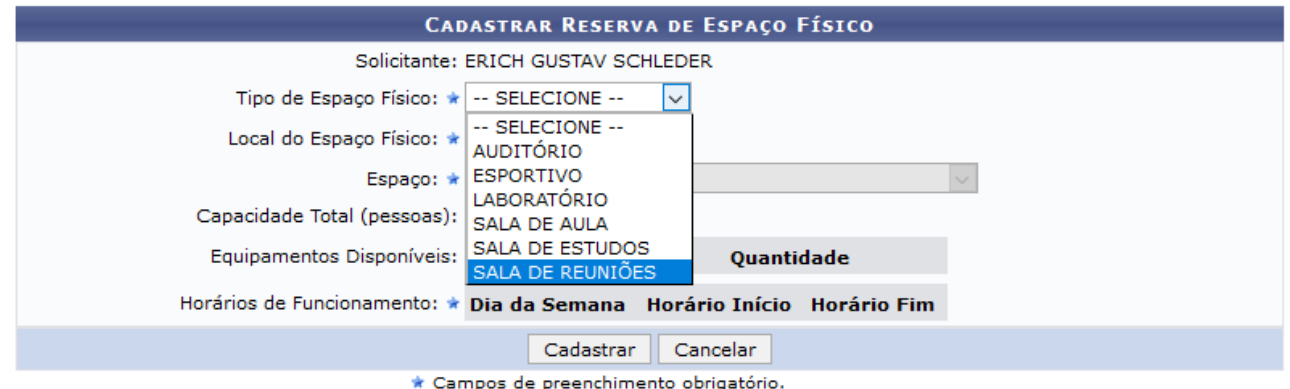

Figura 3 – Tipos de espaços cadastrados atualmente

De acordo com o tipo de espaço físico escolhido, o sistema apresentará, no item Local do Espaço Físico, os locais onde existe aquele tipo de espaço:

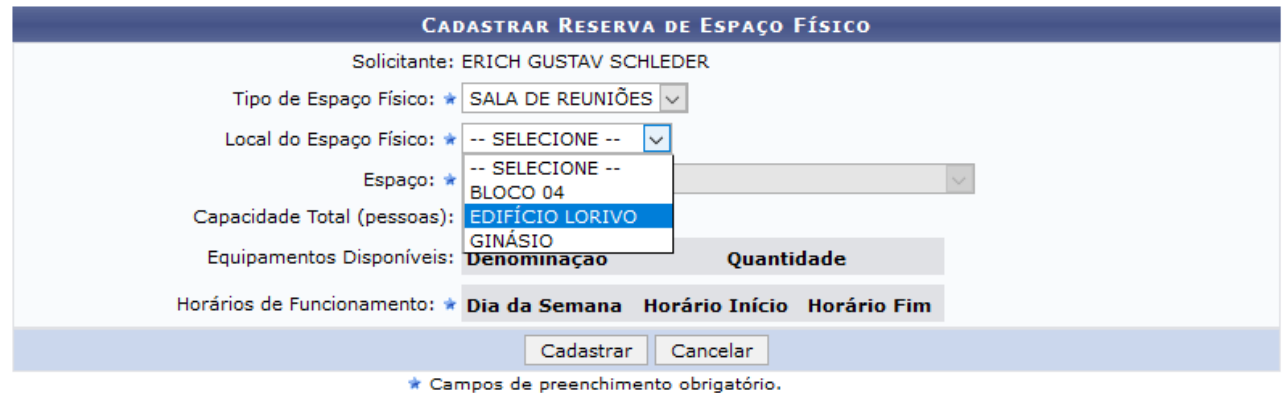

Figura 4 – Locais onde é possível reservar o tipo selecionado

Ao selecionar o local desejado, o campo Espaço apresentará os espaços daquele tipo, disponíveis naquele local:

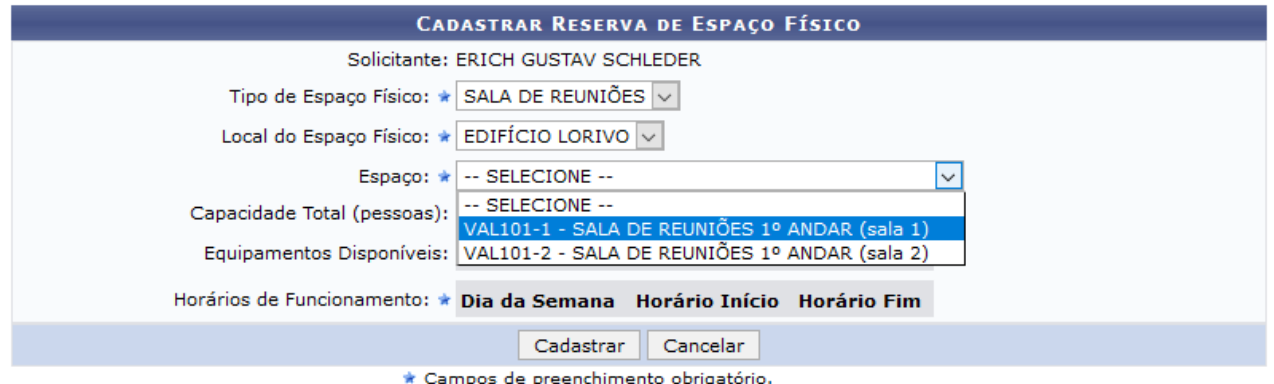

Figura 5 – Espaços do tipo SALA DE REUNIÕES disponíveis no local selecionado

Assim que é escolhido o espaço, o sistema informa a capacidade (em número de pessoas), os equipamentos disponíveis, os dias da semana e os horários liberados para reserva. Discrepâncias entre as informações apresentadas e a situação atual do espaço devem ser informadas à área autorizadora responsável.

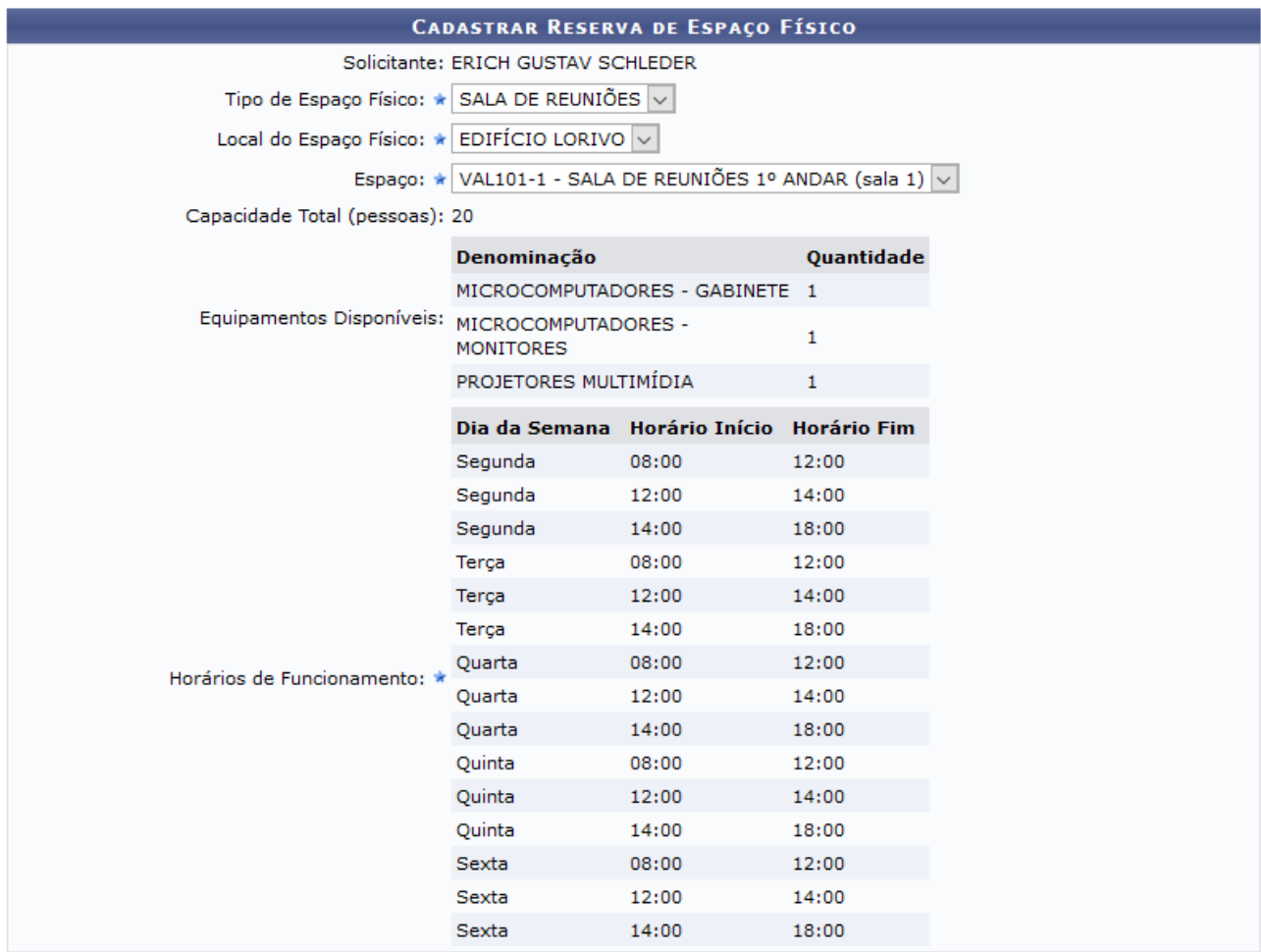

Figura 6 – Detalhes sobre o espaço selecionado

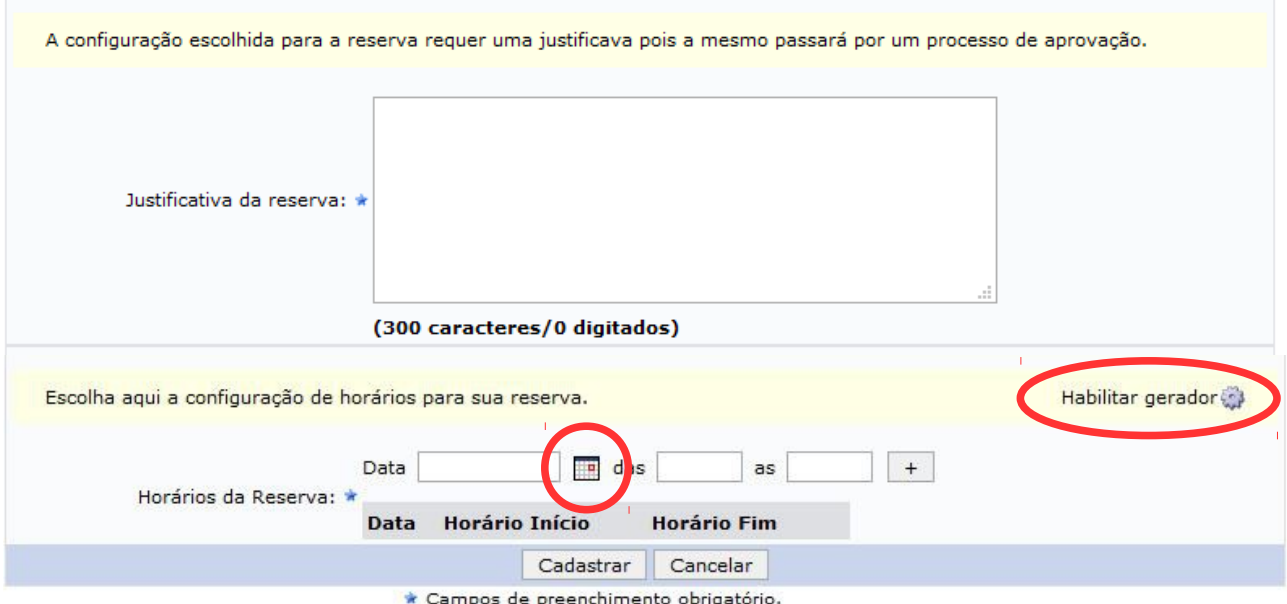

## A parte inferior da tela apresenta os seguintes campos:

Figura 7 – Campos obrigatórios: Justificativa e Horários

Como a solicitação de reserva será encaminhada a um aprovador da área responsável pelo espaço, é necessário redigir uma breve justificativa, descrevendo o uso pretendido. Ex.: "Reunião de servidores da SERAD e DES – PROAGI". É necessário, também, informar data(s) e horário(s) pretendido(s), clicando no ícone do calendário para selecionar o dia, e preenchendo os campos "das" e "as" no formato **hhmm**. O sistema separa automaticamente com ":". Para incluir a data/horário, basta clicar no sinal "+".

| Escolha aqui a configuração de horários para sua reserva. |                       |    |    |                      |      |    |           |                             |
|-----------------------------------------------------------|-----------------------|----|----|----------------------|------|----|-----------|-----------------------------|
| Data<br>Horários da Reserva: *                            | das<br>$\blacksquare$ |    |    | as.<br>Novembro 2016 |      |    | $\ddot{}$ | $\vert x \vert$             |
| <b>Horário Iníc</b><br><b>Data</b>                        | Wk                    |    |    |                      |      |    |           | Seg Ter Qua Qui Sex Sáb Dom |
| Cad                                                       | 44                    |    |    | 2                    | з    | 4  | 5         | 6                           |
| * Campos de pree                                          | 45                    | 7  | 8  | 9                    | 10   | 11 | 12        | 13                          |
| Port                                                      | 46                    | 14 | 15 | 16                   | - 17 | 18 | 19        | 20                          |
|                                                           | 47                    | 21 | 22 | 23                   | 24   | 25 | 26        | 27                          |
| SIPAC   Coordenadoria de Tecnologia da Informação         | 48                    | 28 | 29 | 30                   |      |    |           |                             |
|                                                           |                       |    |    | Today is 04/11/2016  |      |    |           |                             |

Figura 8 – Abrindo o calendário para selecionar uma data

Há situações em que é preciso marcar vários horários recorrentes, como em treinamentos ou eventos. Para essas situações foi criada a função **gerador**. Essa função cria vários horários em um intervalo de uma só vez, agilizando o

processo. Clicando no ícone da engrenagem (Habilitar gerador), a seguinte tela é apresentada:

|                        | Dia da Semana: |                       | Data Início: 01/03/2017 |          | <b>The</b>     | 31/03/2017<br>Data Fim: |  |
|------------------------|----------------|-----------------------|-------------------------|----------|----------------|-------------------------|--|
|                        | Quarta         | $\checkmark$          |                         |          |                |                         |  |
|                        |                |                       | Horário Início:         |          | 08:00          | Horário Fim:<br>12:00   |  |
|                        |                |                       |                         |          | Gerar horários |                         |  |
|                        |                |                       |                         |          |                |                         |  |
|                        |                |                       |                         |          |                |                         |  |
|                        |                |                       |                         |          |                |                         |  |
| Horários da Reserva: * |                |                       |                         |          |                |                         |  |
|                        | <b>Data</b>    | <b>Horário Início</b> | <b>Horário Fim</b>      |          |                |                         |  |
|                        | 1/03/2017      | 08:00                 | 12:00                   | $\omega$ |                |                         |  |
|                        | 8/03/2017      | 08:00                 | 12:00                   | $\alpha$ |                |                         |  |
|                        | 15/03/2017     | 08:00                 | 12:00                   | ø        |                |                         |  |
|                        | 22/03/2017     | 08:00                 | 12:00                   | $\omega$ |                |                         |  |

Figura 9 – Usando o gerador de horários

No exemplo acima foram gerados horários para todas as quarta-feiras de março, definindo-se o primeiro e o último dia do mês, o dia da semana, e os horários de início e fim do evento. Há ainda a opção de marcar dias sequenciais, marcando "Todos os dias" como dia da semana.

Após informar os campos de preenchimento obrigatório, conforme as imagens anteriores, clique em **Cadastrar** para prosseguir. Logo, o sistema exibirá a tela Consulta de Reservas de Espaços Físicos com a observação:

## $\langle i \rangle$  • Reserva de Espaço Físico cadastrada com sucesso.

O sistema enviará um e-mail para você, com os dados da reserva e o nome, ramal e setor do aprovador, que também receberá um e-mail com sua solicitação e justificativa.

Agora é só esperar! Quando o aprovador confirmar ou negar a reserva você receberá mais um e-mail, informando qual o encaminhamento dado à sua solicitação. No caso da reserva ser recusada, deverá haver uma justificativa.

Caso deseje realizar outra reserva, repita as orientações descritas neste manual.

## **Bom Trabalho!**